# **Emissão de custas para Oficial de Justiça – Código 18 ou Código 19:**

Através do link https://www.tjpi.jus.br/cobjud/Index.fpg o interessado poderá acessar ao sistema de emissão de custas judiciais - COBJUD, devendo preencher os dados da parte que pretende realizar o recolhimento das custas.

1. No campo "Serventia Oficializada", indicar a Vara em que tramita a ação. No campo "Tipo de Ação", deve permanecer a opção "Escolher Serviços Manualmente". Indicar o valor da ação ou marcar "Valor Inestimável" (essa informação não alterará o valor cobrado). Iniciar Inclusão dos Serviços.

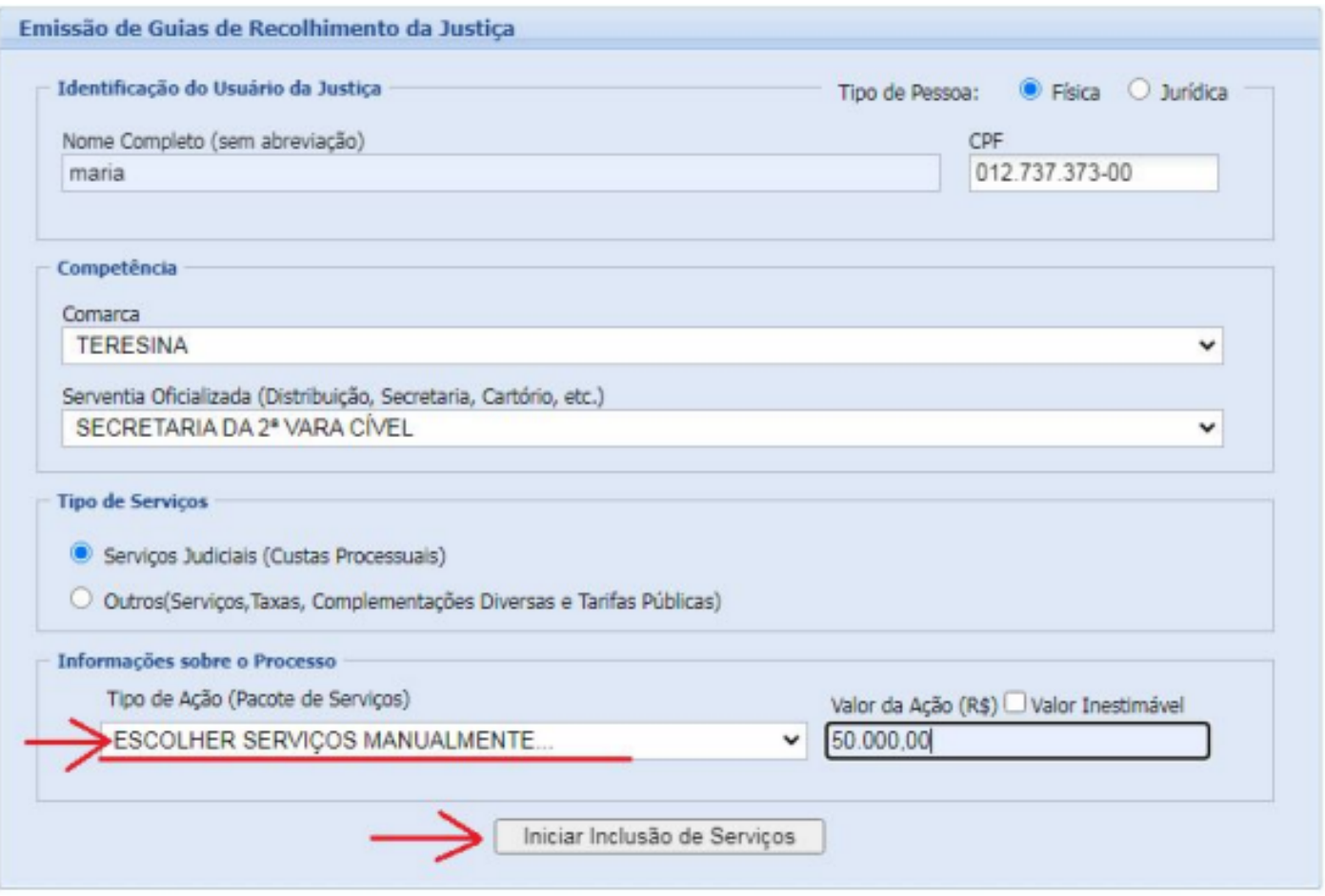

#### **Emissão de custas para Oficial de Emissão de custas para Oficial de Justiça – Código 18 ou Código 19:**

**Justiça (por diligência) – Código 18:**

2. Na página seguinte, em "Tabela de Serviços por Categorias" - "Serviços Judiciais (referentes ao processo)", selecionar o código 18 - Oficiais de Justiça por diligência ou o código 19 (no caso de avaliações), e clicar em Adicionar.

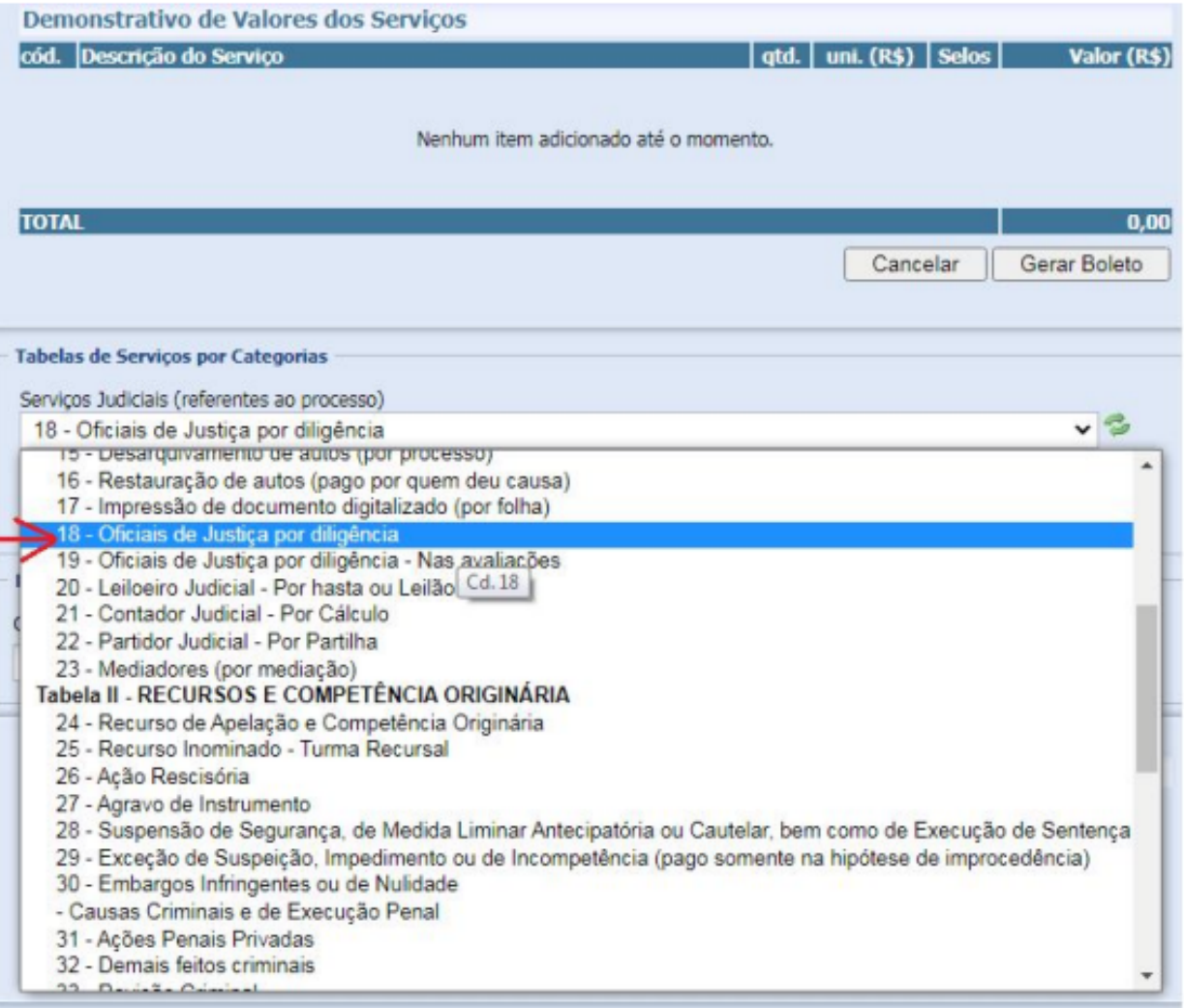

# **Emissão de custas para Oficial de Justiça – Código 18 ou Código 19:**

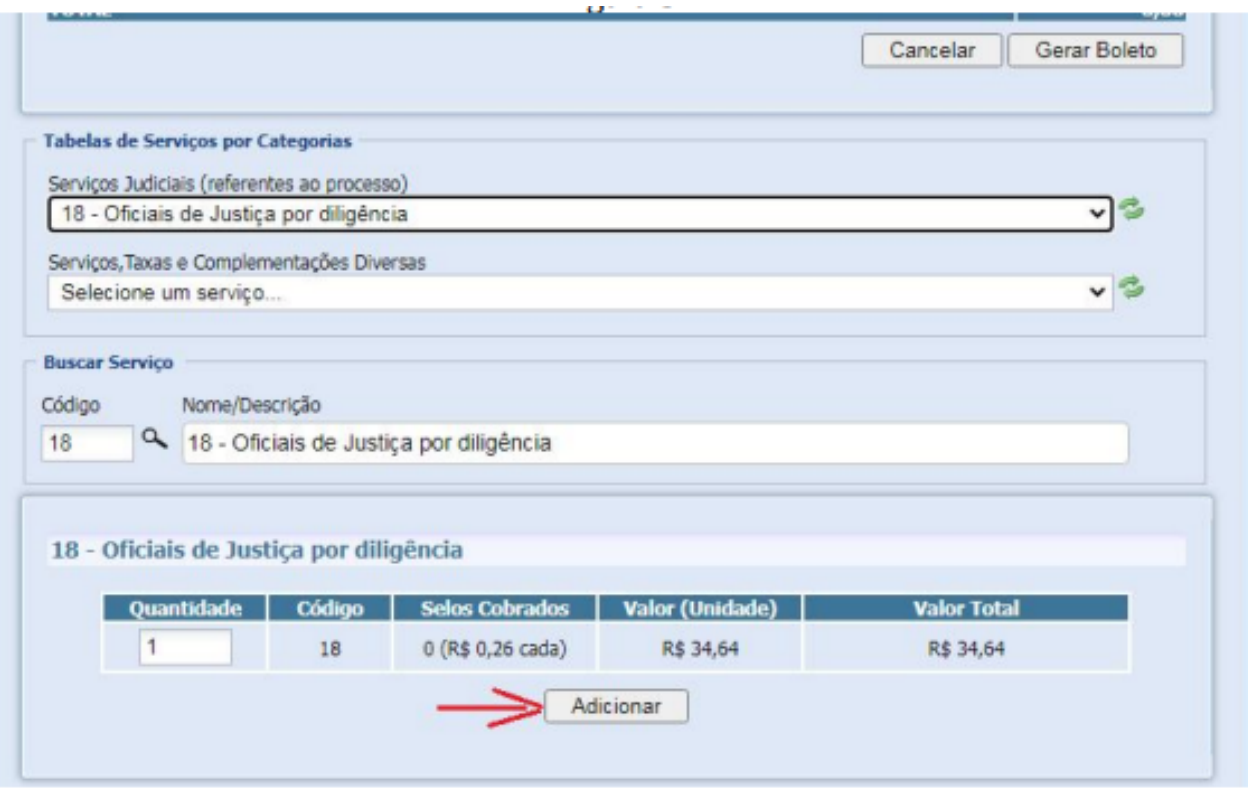

3. Após, indicar o número do processo ao qual se referem as custas e clicar em gerar boleto.

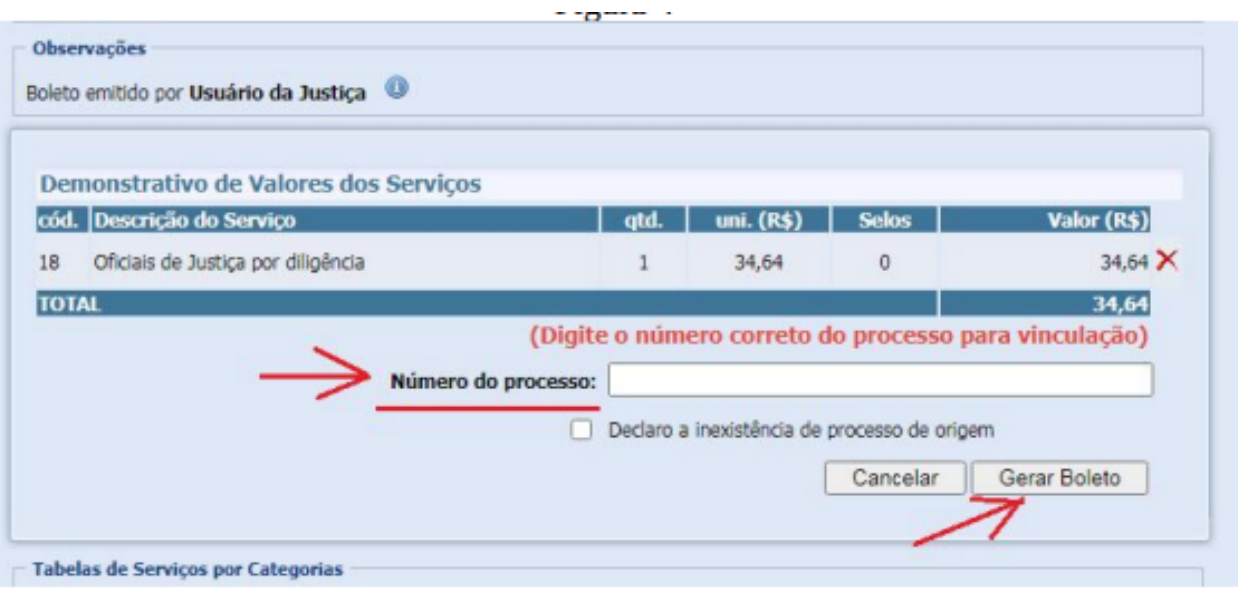

## **Emissão de custas para Oficial de Justiça – Código 18 ou Código 19:**

Quando se tratar de custas de Oficial de Justiça em dobro, ou seja, para cumprimento de mais de uma diligência, seguir a mesma orientação anterior, alterando apenas o campo "Quantidade", indicando as diligências que serão realizadas conforme demostrado abaixo:

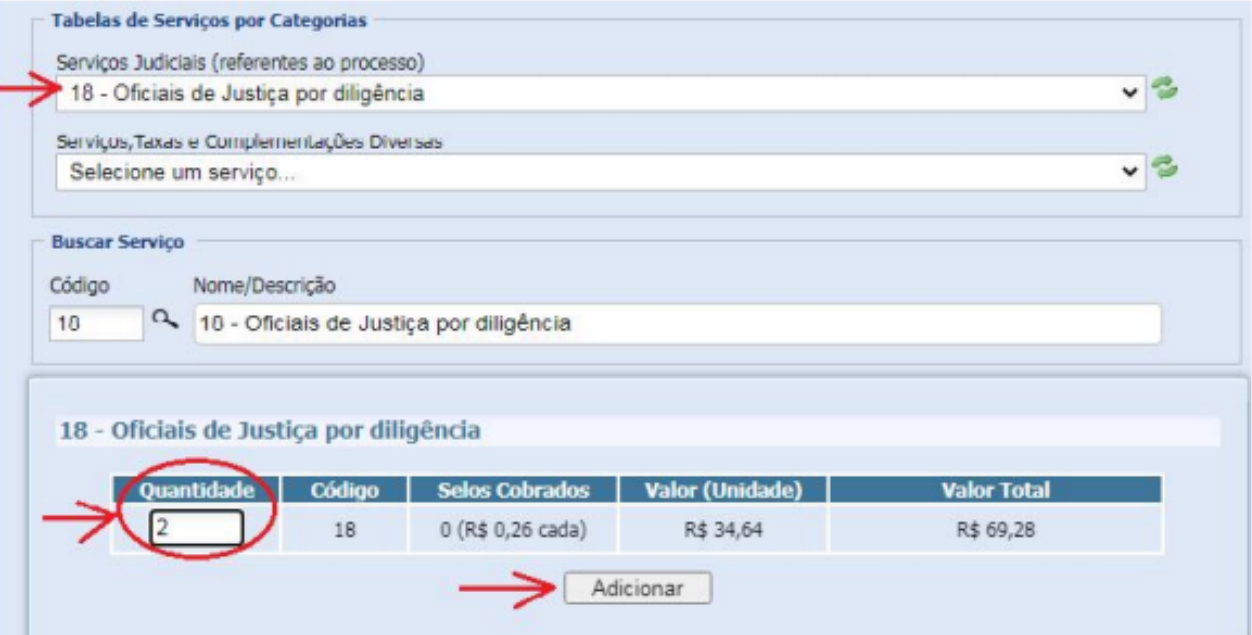

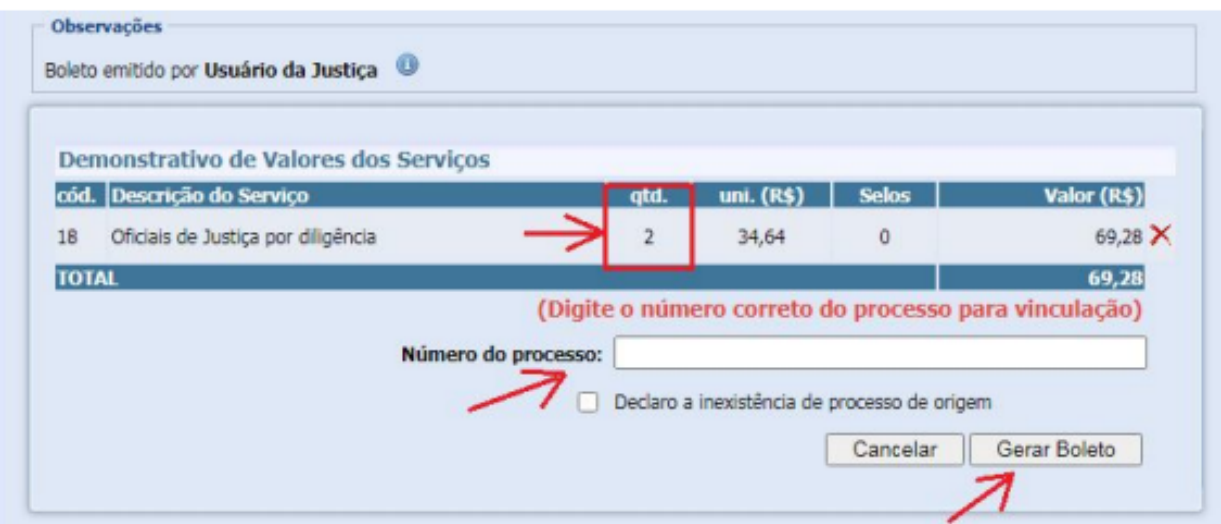

#### Críticas e sugestões: **fermojupi@tjpi.jus.br**

#### **Tribunal de Justiça do Estado do Piauí**

Superintendência do FERMOJUPI Palácio da Justiça - Prédio Administrativo, 1º andar Av. Padre Humberto Pietrogrande, nº 3509 Bairro São Raimundo, Teresina-PI **Telefone: (86) 3221-4434** www.tjpi.jus.br

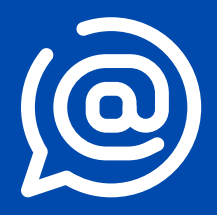